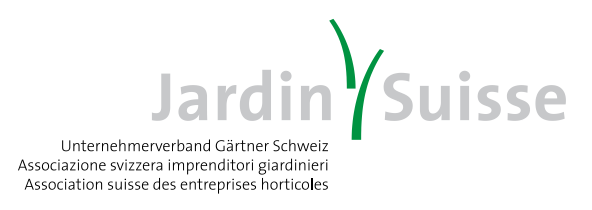

## **Onlineanmeldung zur Höheren Fachprüfung (HFP)**

- 1. Die Anmeldung erfolgt über [www.jardintop.ch](http://www.jardintop.ch/)
- 2. Bei Erstanmeldung unter JardinTOP gemäss separater Anweisung (Seite 7) verfahren.
- 3. Nach Erhalt des Passwortes über JardinTOP innert 10 Tagen in den persönlichen Account einsteigen.
- 4. Unter "Angebote" die Schaltfläche "Höhere Berufsbildung" anwählen

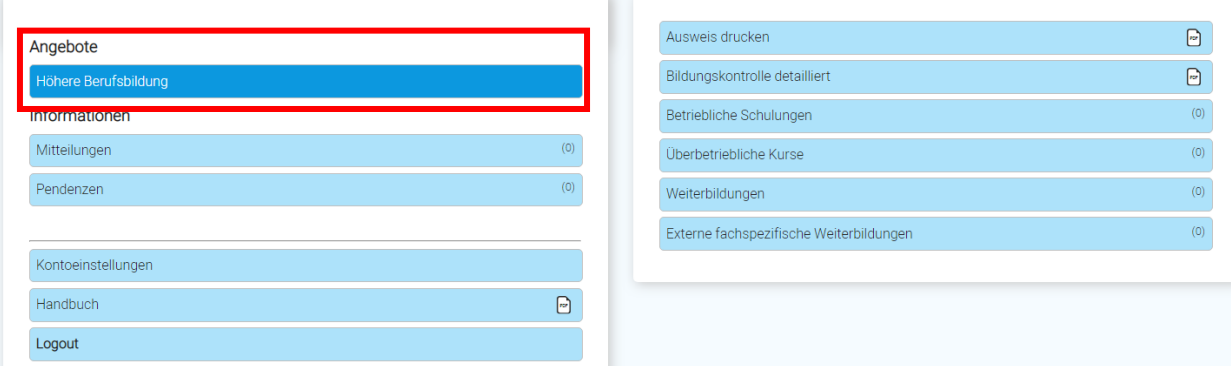

5. Auf der folgenden Seite die Schaltfläche "Höhere Fachprüfung (HFP)" anwählen

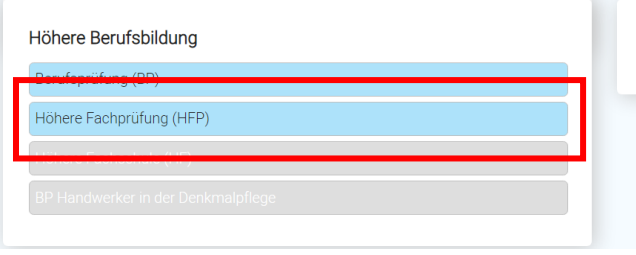

Kompetente, eigenverantwortliche und visionäre Fach- und Führungspersonen ausbilden - dafür engagieren wir uns.

6. Unter "Prüfungen und Module" die gewünschte Prüfung in der betreffenden Fachrichtung anwählen

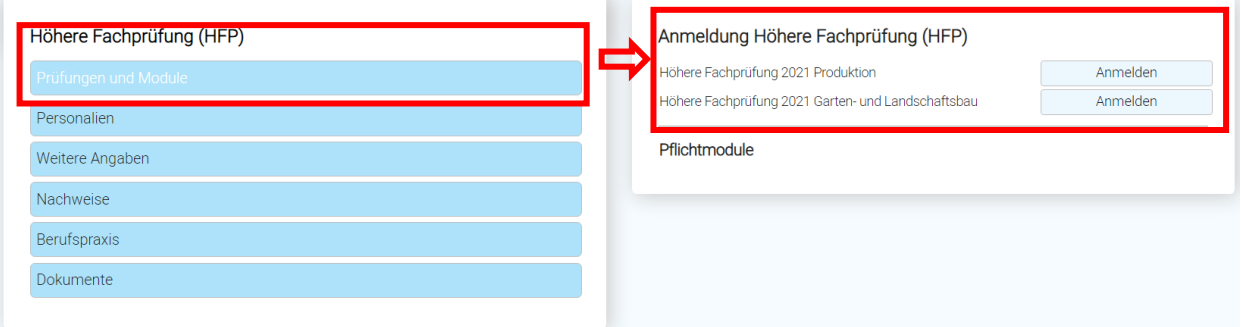

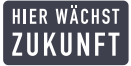

7. Die Prüfungsordnung (PO) ist die Grundlage für die gesamte Prüfung inkl. Zulassungsverfahren, Durchführung und Bestehensregelung. Bitte beachten Sie diese. Die PO ist zu akzeptieren, damit die Anmeldung definitiv abgesendet werden kann.

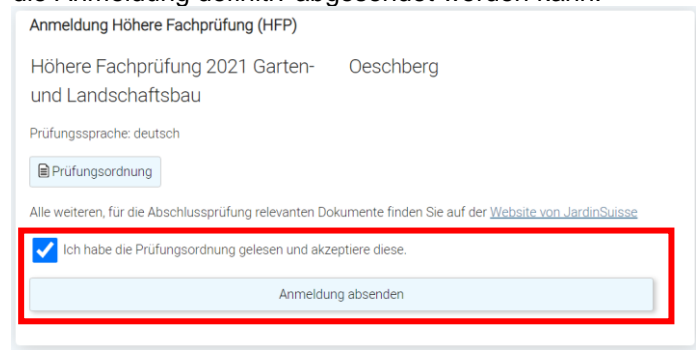

8. In der Folge müssen die geforderten Angaben in den betreffenden Schaltflächen (Personalien, Weitere Angeben etc.) kontrolliert und ergänzt werden.

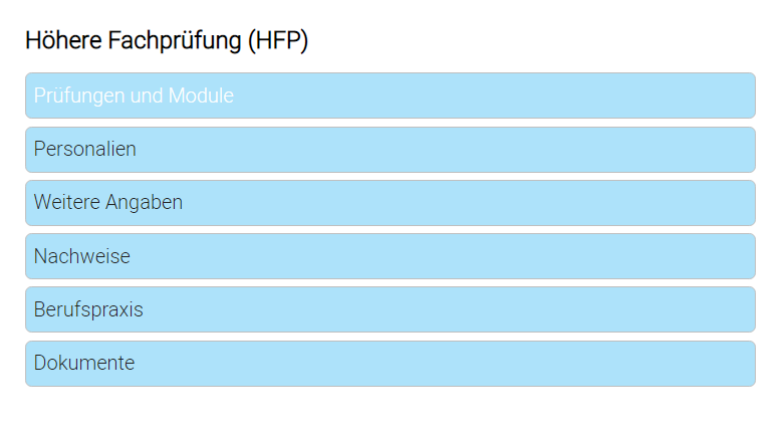

9. Unter der Schaltfläche "Dokumente" müssen alle geforderten Nachweise (Personalausweis, EFZ, Arbeitszeugnisse, Modulnachweise, etc.) hochgeladen und zugewiesen werden.

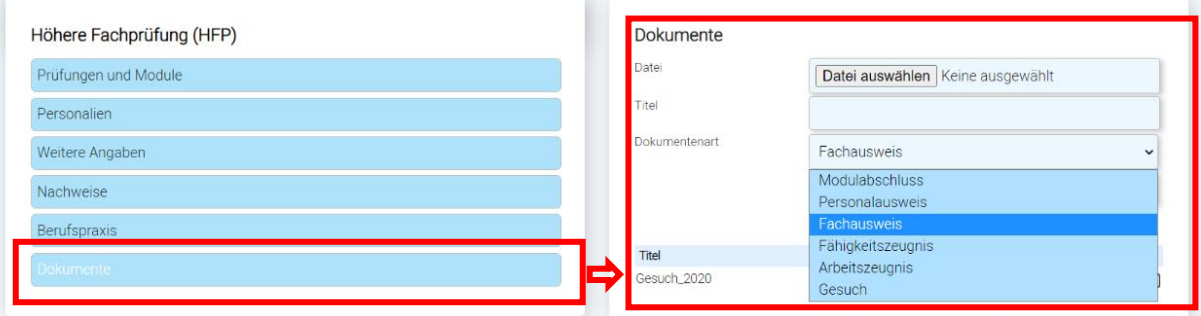

## *Inhaber\*innen eines Ausweises der Teilprüfung "Gärtner Bauführer" oder "Gärtner Produktionsleiter"*

Wenn Sie einen Ausweis als "Gärtner Bauführer\*in" oder "Gärtner Produktionsleiter\*in" gemäss Prüfungsordnung zur höheren Fachprüfung von 2009 besitzen, werden Ihnen Module und Prüfungsteile zur HFP gemäss Prüfungsordnung von 2020 anerkannt. Genauere Informationen dazu finden Sie unter:

[https://www.jardinsuisse.ch/documents/3716/%C3%9Cbergangsbestimmungen\\_HFP\\_20210226\\_dt.pdf](https://www.jardinsuisse.ch/documents/3716/%C3%9Cbergangsbestimmungen_HFP_20210226_dt.pdf)

#### *In der Anmeldung zur HFP müssen Sie jetzt folgendermassen vorgehen:*

- Nachdem Sie die Anmeldung definitiv abgesendet haben (Punkt 7 oben), gehen Sie auf die Schaltfläche "Prüfungen und Module".
- Am rechten Bildschirmrand erscheinen nun alle Module, welche Sie in der gewählten Fachrichtung abschliessen müssen, um zur HFP zugelassen zu werden. Ebenfalls sehen Sie die Schaltfläche *"Alternative PO 2009"*. Wählen Sie diese an und anstelle der fachrichtungsspezifischen Module (HFP-P bzw. HFP-G Module) erscheint der Text "VTP Gärtner Produktionsleiter" bzw. "VTG Gärtner Bauführer".

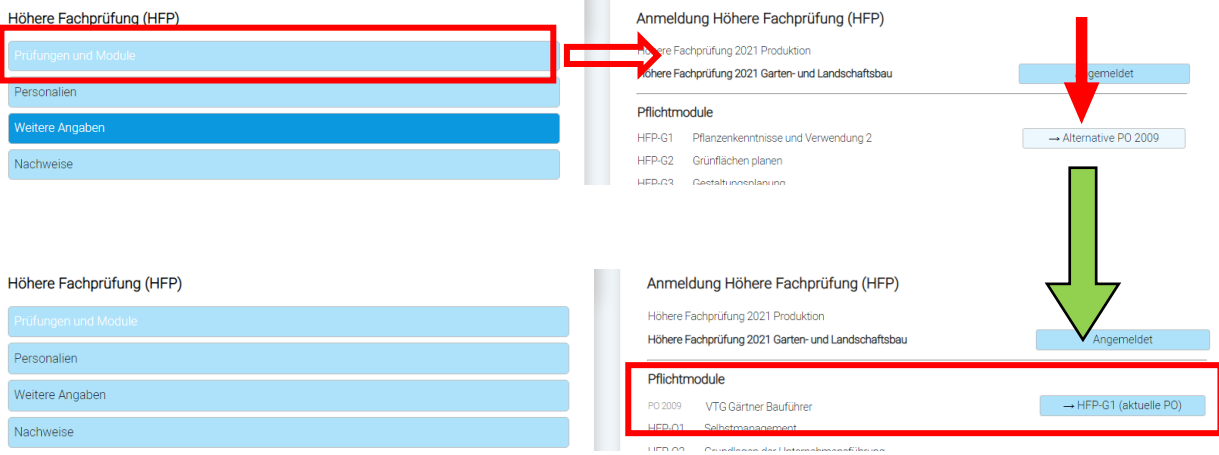

- Unter der Schaltfläche "Nachweise" erscheint nun bei den Pflichtmodulen ebenfalls der Text "VTP Gärtner Produktionsleiter" bzw. "VTG Gärtner Bauführer". Hier weisen Sie nun anstelle der fachrichtungsspezifischen Pflichtmodule zwingend Ihren Ausweis der betreffenden Teilprüfung zu.

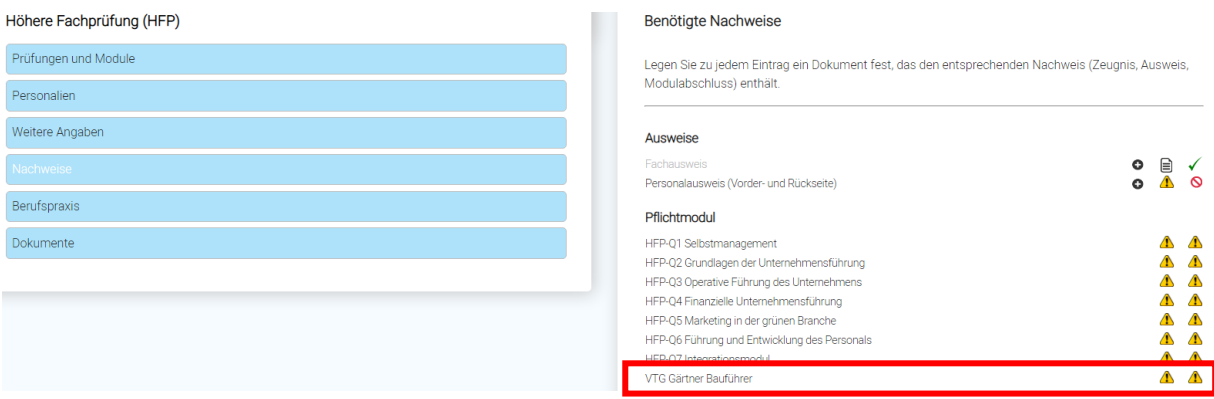

## *WICHTIGE HINWEISE!!!*

- Eine Zulassung kann nur auf Grundlage *einer kompletten Anmeldung* erfolgen. *Bis zum Anmeldeschluss* (01. April des Prüfungsjahres) müssen alle geforderten Nachweise digital hinterlegt sein. *Einzige Ausnahme sind die Modulnachweise.* Diese müssen spätestens 14 Tage vor dem Prüfungsteil 2 "Anwendungsaufgaben" (Ende August des Prüfungsjahres) digital hinterlegt werden.
- Es benötigt *alle Nachweise und Angaben* gemäss Prüfungsordnung vom 26. November 2020, Ziffer 3.2! Hinweise zum Hochladen der Nachweise finden Sie ab Seite 5 dieses **Dokumentes**

## **Nachweise und Angaben die zwingend bis zum Anmeldeschluss (01. April) unter [www.jardintop.ch](http://www.jardintop.ch/) hochgeladen werden müssen:**

- Eidgenössischer Fachausweis (EFA) als Gärtnerin/Gärtner;
- Arbeitszeugnis(se), welche die geforderte Berufspraxis von mind. 18 Monaten nach Erhalt des EFA belegen *(Berufspraxis zum Zeitpunkt der Anmeldung!)*;
- Amtlicher Ausweis Pass oder ID (bei ID: Vorder- und Rückseite);
- Allfällige Gesuche (z.B. "Gesuch um Nachteilausgleich für Menschen mit Behinderung");
- Thema der Diplomarbeit (In Textfeld eintragen);
- Angabe zu gewünschter Sprachversion des Fachausweises, zur Veröffentlichung des Namens bei Erfolg, IBAN Nr.

## **Nachweise die bis spätestens 14 Tage vor der Prüfung unter [www.jardintop.ch](http://www.jardintop.ch/) hochgeladen werden müssen:**

- Modulausweise über die verschiedenen Module;

#### *PFLICHTMODULE*

- Querschnittsmodule (für alle Fachrichtungen gleich) HFP-Q1 bis HFP-Q7
- fachrichtungsspezifische Module Fachrichtung Produktion: HFP-P1 bis HFP-P4 Fachrichtung Garten- und Landschaftsbau: HFP-G1 bis HFP-G6 oder Ausweis der betreffenden Teilprüfung

S:\3\_Fachgruppenprozesse\3g\_Berufsbildung\3g4\_Höhere Berufsbildung\3g4\_Internet\JardinTop\Anleitung\_Anmeldung\_HFP\_d.docx 4/7

## **Vorgehen zum Hochladen der Nachweise:**

#### **Variante 1:**

п

Unter der Schaltfläche *"Nachweise"* (1) den geforderten Nachweis (2) anwählen, z.B. Fähigkeitszeugnis. *"Neues Dokument hochladen"* anwählen (3). In der nun erscheinenden Schaltfläche das geforderte Dokument unter *"Dokument auswählen"* (4) in persönlichem Datenspeicher, z.B. Festplatte suchen, anwählen. Dem betreffenden Dokument einen Titel, z.B. "Fachausweis", geben (5) und mit *"Upload/laden"* (6) hochladen.

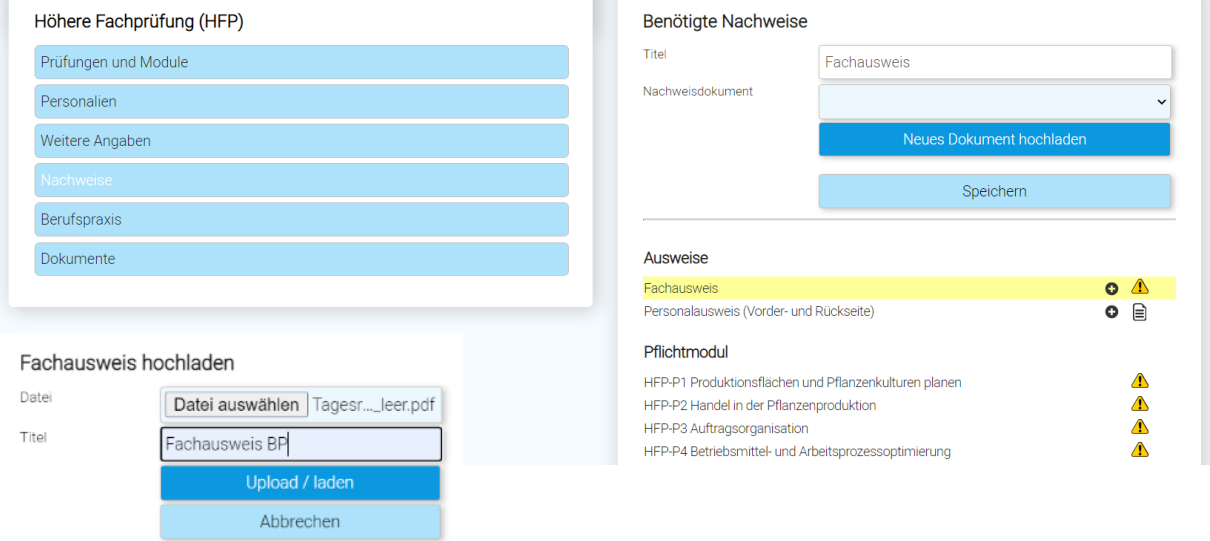

 $\mathbb{R}^n$ 

#### **Variante 2:**

Unter der Schaltfläche *"Dokumente"* (1) *"Dokument auswählen"* anwählen (2). In der nun erscheinenden Schaltfläche das geforderte Dokument im persönlichen Datenspeicher, z.B. Festplatte suchen und "öffnen" (3). Dem betreffenden Dokument einen Titel, z.B. "Modulabschluss Q2", geben (4), dann die betreffende Dokumentenart, z.B. Modulabschluss anwählen (5) und mit *"Upload/laden"*  (6) hochladen.

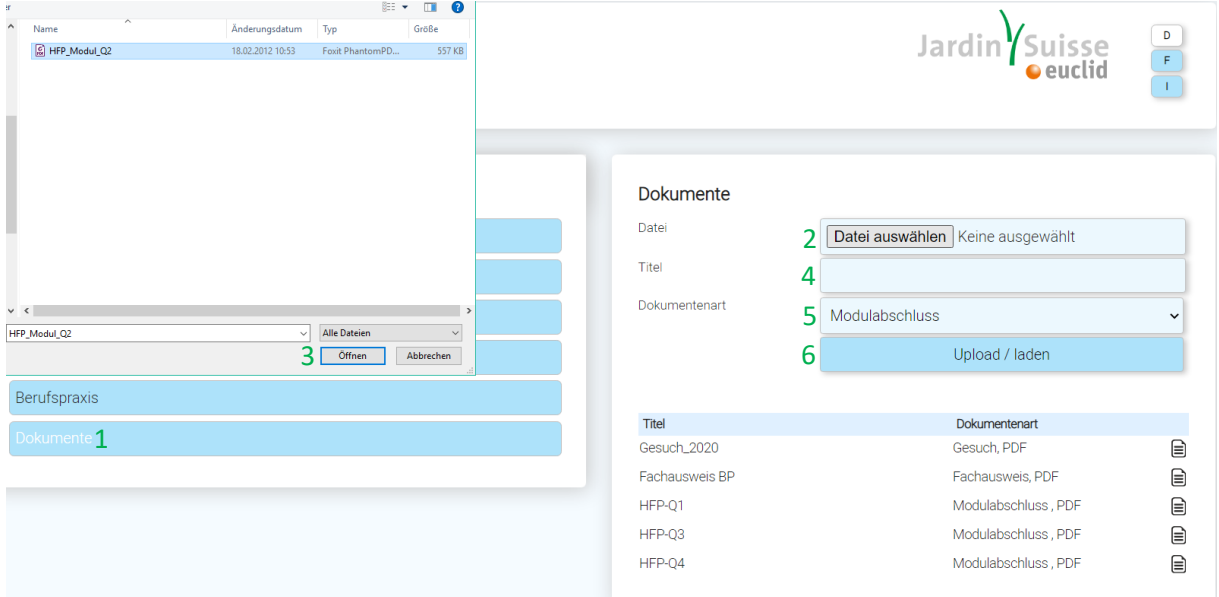

Nun unter der Schaltfläche *"Nachweise"* (7) den betreffenden Nachweis, z.B. HFP-Q2 anwählen (8) und unter *"Nachweisdokument"* das soeben hochgeladene Dokument zuweisen (9). Abschliessend mit "Speichern" bestätigen (10). Das Dokument ist nun dem betreffenden Nachweis zugeordnet (11).

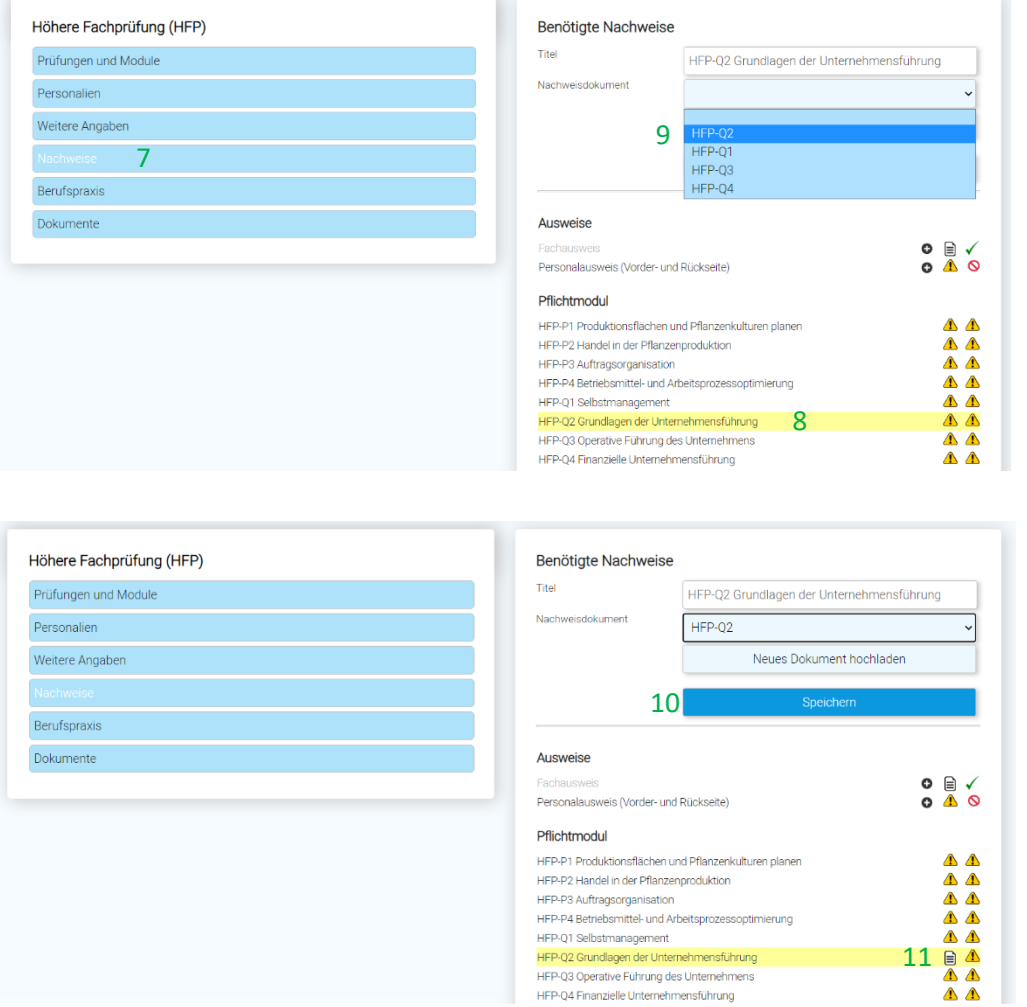

 *Solange dieses Icon sichtbar ist, fehlt ein betreffendes Nachweisdokument oder wurde noch nicht zugewiesen!*

#### **Zeichenerklärung:**

Dokument fehlt noch, bzw. wurde noch nicht bestätigt.  $\sqrt{N}$ 

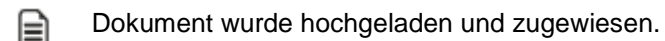

Dokument wurde bestätigt und akzeptiert.

Dokument wurde abgelehnt (mit Cursor auf das Symbol fahren um den Grund zu erfahren).  $\infty$ 

# **Neuanmeldung bei [www.jardintop.ch](http://www.jardintop.ch/)**

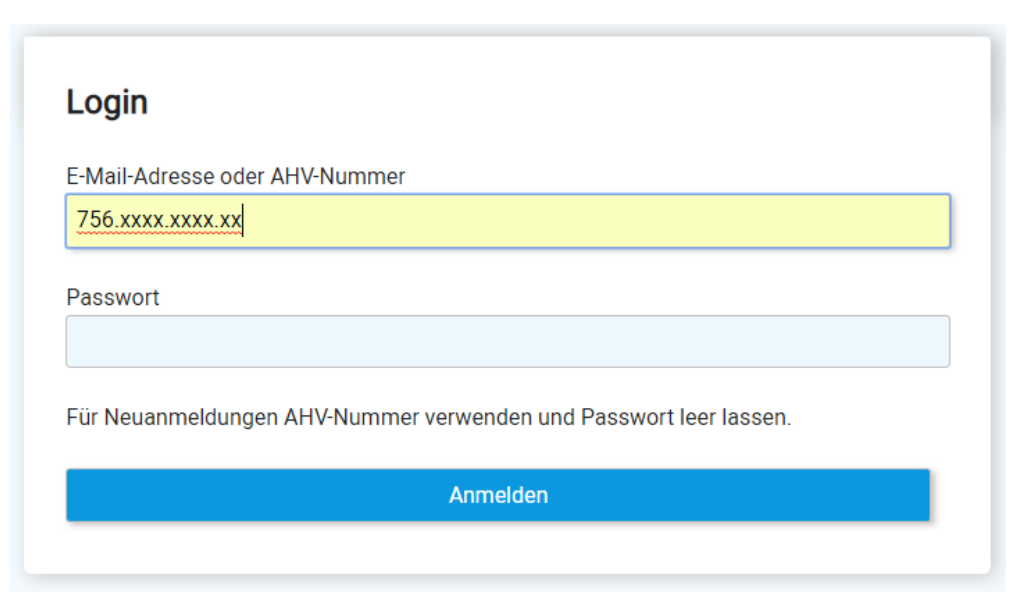

- 1. AHV-Nr. eintragen.
- 2. Anmeldebutton anklicken.
- 3. In der folgenden Maske die verlangten Angaben (Personalien etc.) ausfüllen und bestätigen.
- 4. Ihre Zugangsdaten erhalten Sie anschliessend per Post.
- 5. Nach Erhalt der Zugangsdaten: Melden Sie sich umgehend unter jardinTOP.ch an und ändern Sie das Passwort.

*WICHTIG!!! Ihr zugewiesenes Passwort verfällt nach 10 Tagen, wenn Sie dieses bis dahin nicht geändert haben!*